## **Delta Tips**

**NMDT\_0050**

NMR data processing software **IMR So**  $v5.0$ 

**180404\_1**

## **Connect Geometries Function (2D)**

It is possible to synchronize display ranges between two **nD Processor** windows with the **Connect Geometries** function.

★ Regarding the **Connect Geometries** function in 1D, please refer to **NMDT\_0049**.

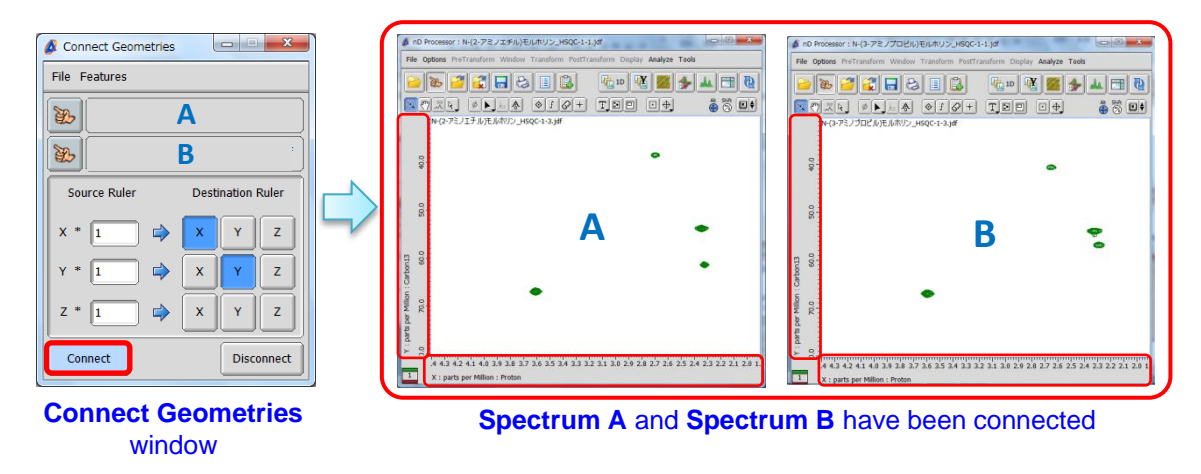

① Select **Tools** - **Geometry Tools** - **Connection Tool** to open the **Connect Geometries**

window.

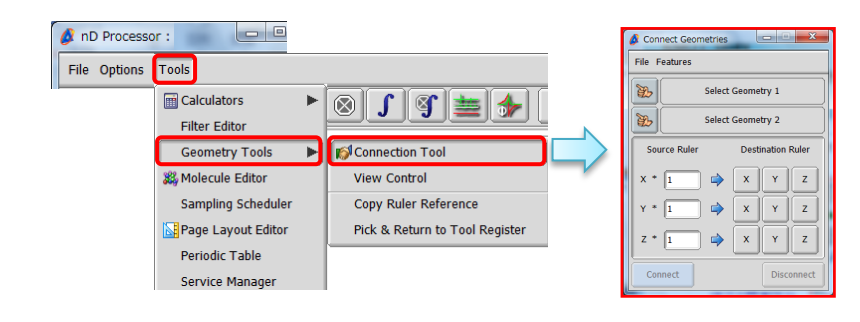

**2** Push the **Finger** button  $\mathbf{g}$  to activate the data selection function.

Note that the cursor has changed to the **Finger** symbol  $\mathbb{C}$ .

③ Assign **Spectrum A** as **Geometry 1** and **Spectrum B** as **Geometry 2** with the cursor.

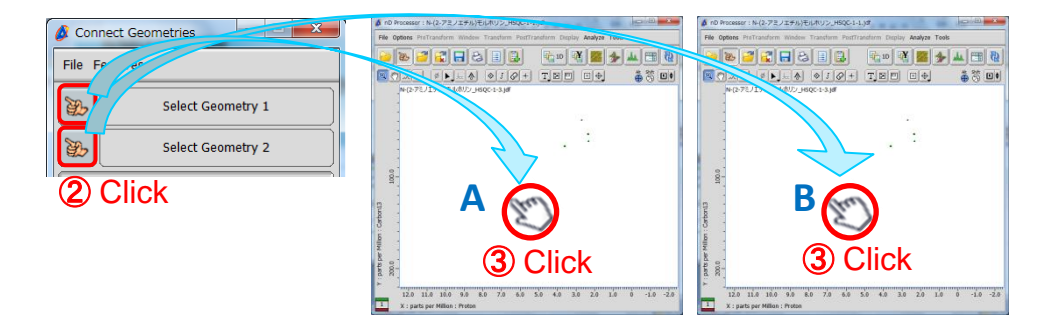

1/2

**JEOL RESONANCE** 

## **Delta Tips**

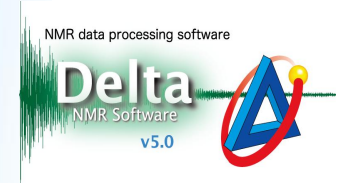

**4** Push the **Connect** button  $\begin{bmatrix} \text{connect} \\ \text{connect} \end{bmatrix}$  and **S** set the display range of **Spectrum** A as you

wish. Note that the display range of **Spectrum B** has also changed.

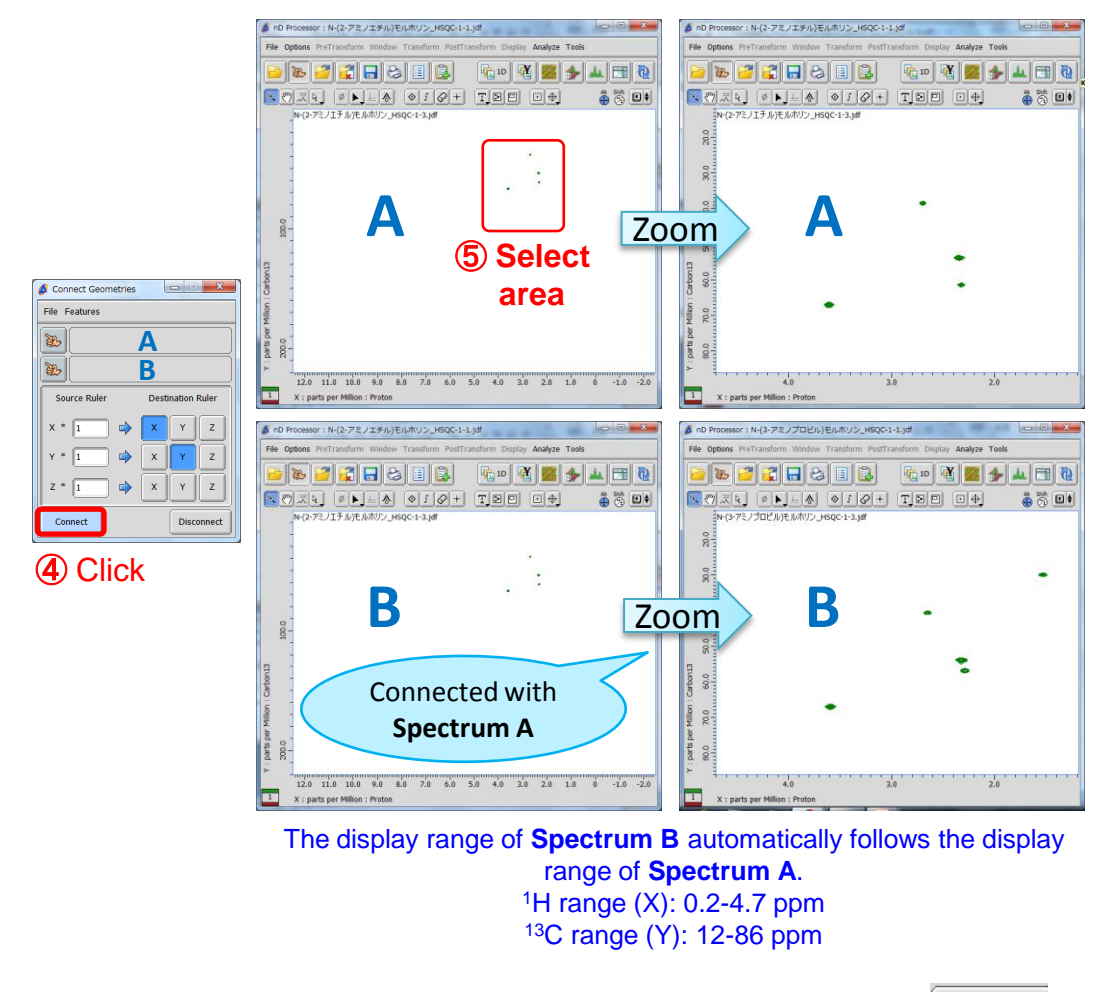

**★ If you wish to disconnect the display ranges, push the Disconnect button** | Disconnect

★ The **Connect Geometries** function is also available in the **2D Viewer** window and the **Data Slate** window.

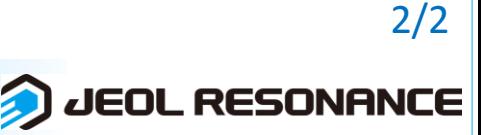